## **Caractéristiques du VideoCAM Trek**

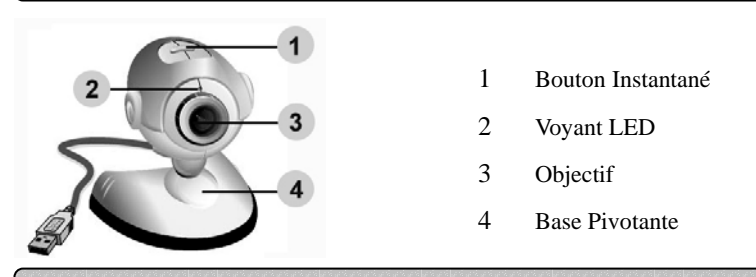

### **Installation du VideoCAM Trek**

- **1. Installez d'abord le pilote puis connectez votre VideoCAM Trek au port USB.**
- **2. Installation du Pilote du VideoCAM Trek Environnement Windows**
	- a. Insérez le CD d'installation fourni avec votre VideoCAM Trek dans votre lecteur CD-ROM.
	- b. L'écran d'installation s'affiche automatiquement. Cliquez sur "Driver" et suivez les instructions qui s'affichent.
	- c. Installez **DirectX** depuis le CD.

**Note: Si l'écran d'installation n'apparaît pas automatiquement, procédez comme suit :** 

- z **Cliquez sur "Démarrer"**
- z **Entrez le chemin d'accès D:\SETUP.EXE, puis appuyez sur la touche entrée.**

**(D représente l'emplacement de votre lecteur CD-ROM) Environnement Mac**

- a. Insérez le CD d'installation fourni avec votre VideoCAM Trek dans votre lecteur CD-ROM.
- b. Double cliquez sur le lecteur CD-ROM.

-1-

- c. Cliquez sur le dossier "**VideoCAM Trek Driver OSX 1.0**"
- d. Cliquez ensuite sur "**VideoCAM Trek Driver Install**" et suivez simplement les instructions qui s'affichent à l'écran.
- **3. Insérez le câble USB de votre VideoCAM Trek dans le port USB de votre ordinateur de bureau ou portable.**

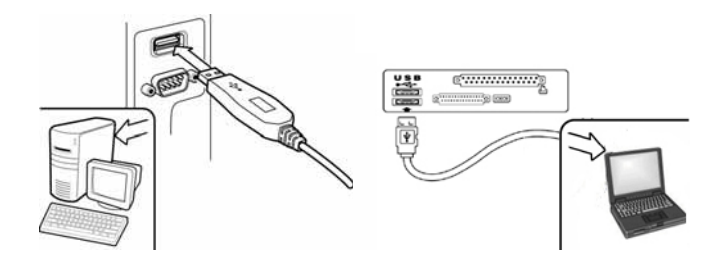

**4. Terminez l'installation du matériel et du logiciel. Vous pouvez installer le logiciel que vous souhaitez employer pour vos visioconférences ou pour discuter en ligne avec vos amis.** 

#### (a) **NOTE**

**Pour désinstaller le pilote :** 

**Environnement Windows :** 

**Pour désinstaller le pilote, allez dans la barre des taches et cliquez sur**  "Démarrer → Programmes → VideoCAM Trek → cliquez sur

**"Désinstaller" et suivez les instructions qui s'affichent pour désinstaller le pilote.** 

**Environnement Mac OSX :**

**Veuillez insérer le CD d'installation du VideoCAM Trek dans votre lecteur**  CD-ROM → allez au dossier "VideoCAM Trek Driver OSX 1.0" → cliquez sur "VideoCAM Trek Uninstall" → suivez les instructions qui s'affichent **pour désinstaller le pilote.** 

-2-

## **Application Genius (Windows Uniquement)**

**Vous pouvez utiliser notre logiciel pour capturer des images en temps réel ou pour effectuer des enregistrements ou des taches de vidéo surveillance.** 

**Pour exécuter ce logiciel, allez dans la barre des taches et cliquez**  sur "Démarrer"→ puis sur "Programmes"→ sélectionnez "VideoCAM Trek"→ et cliquez sur "VideoCAM Trek". Vous **pouvez également exécuter ce logiciel simplement en cliquant sur le raccourci de votre "VideoCAM Trek"** 

 **NOTE** 

 **Une fois installé le pilote de votre VideoCAM Trek, le système créera**  automatiquement un fichier (C:\WINDOWS\Album ou C:\WINNT\Album) **afin d'y stocker toutes les images capturées via le pilote TWAIN.** 

**1. Description des principales icônes** 

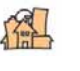

Mode de Prévisualisation

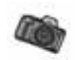

Capture d'Instantané

Système de Surveillance

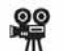

Mode Vidéo Clip

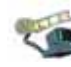

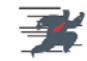

Quitter la VideoCAM Series UI de Genius

-3-

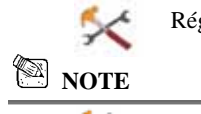

Réglages de la Caméra

**Dans la section Réglages de l'appareil, vous pouvez configurer** 

**certains paramètres de votre caméra en fonction des situations.** 

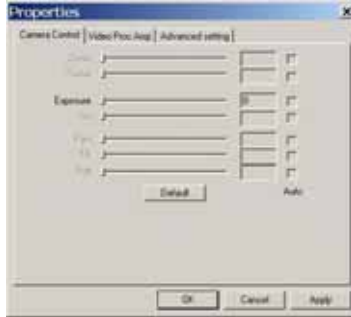

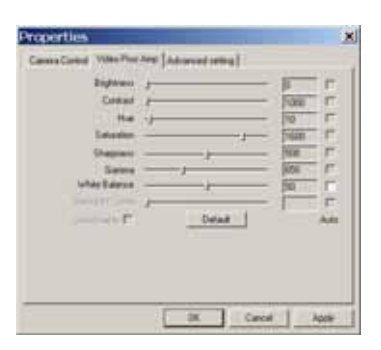

#### **Camera Control:**

Ajustez diverses valeurs de réglage en fonction des circonstances et de l'environnement.

-Appuyez sur "**Default**" pour réinitialiser les réglages aux paramètres d'usine.

#### **Video Proc Amp:**

Sous cette section vous pouvez régler divers paramètres relatifs à l'image en elle-même.

-Appuyez sur "**Default**" pour réinitialiser les réglages aux paramètres d'usine.

-4-

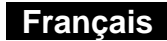

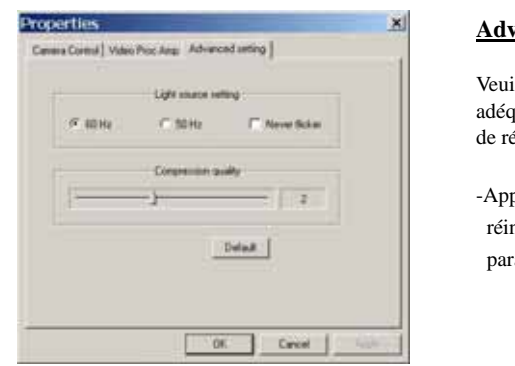

### **<u>vanced setting:</u>**

illez sélectionner la fréquence quate en fonction de votre pays ésidence.

puyez sur "**Default**" pour nitialiser les réglages aux ramètres d'usine.

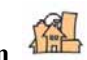

# **2. Mode de Prévisualisation**

Vous pouvez utiliser les boutons de commande du panneau de contrôle pour effectuer un zoom avant/arrière et vous déplacer vers le haut/bas ou vers la gauche/droite.

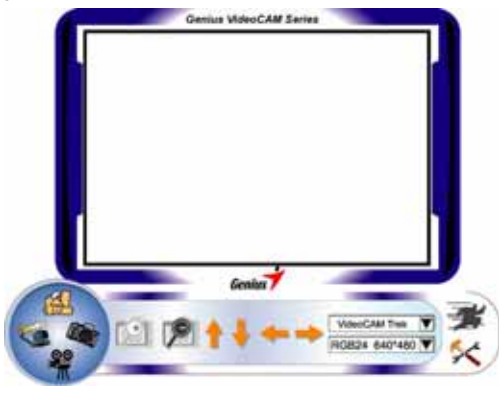

-5-

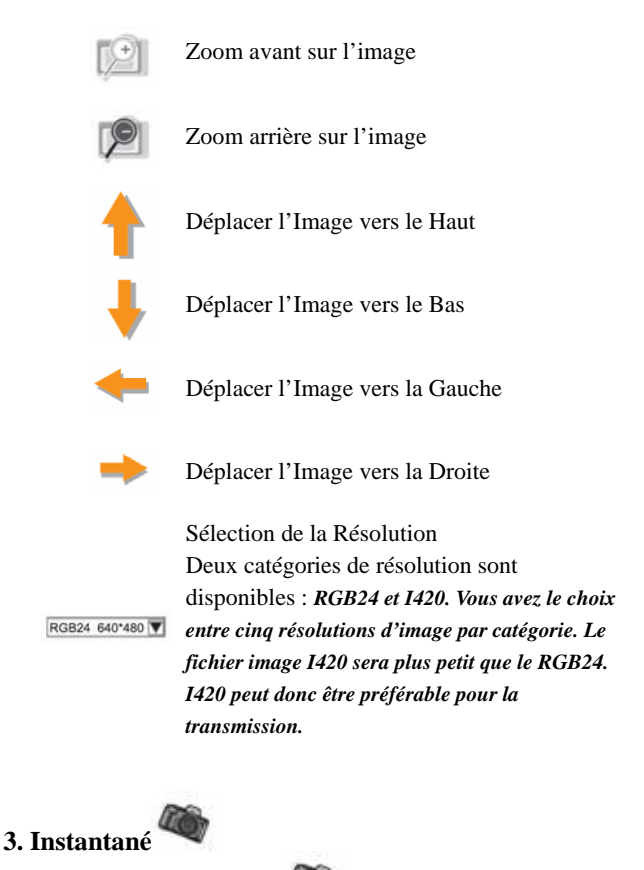

Grâce au bouton Instantané se trouvant dans le cercle droit, vous pouvez instantanément capturer une image et la partager avec vos amis.

-6-

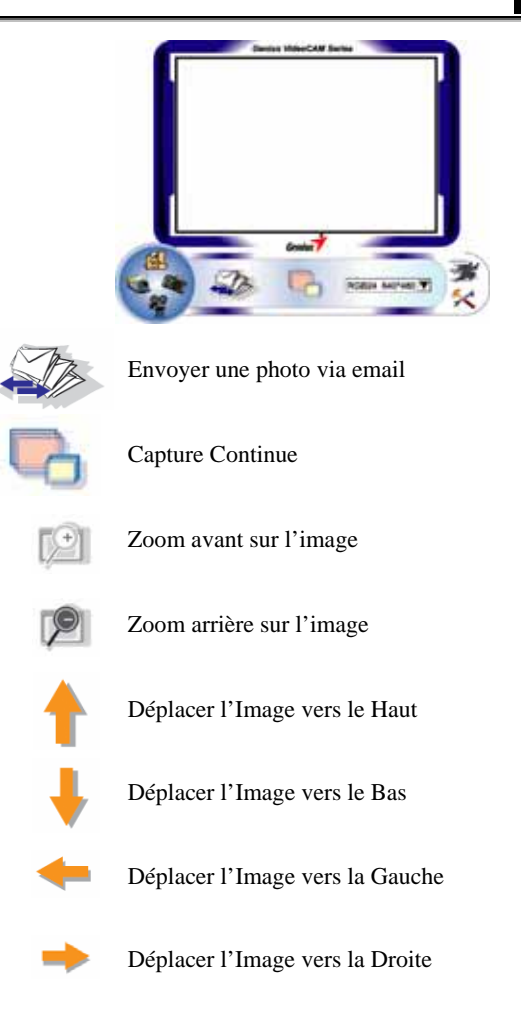

-7-

 **Français** 

Sélection de la Résolution

*Ici vous pouvez consulter la résolution sélectionnée sous le "Mode de Prévisualisation". Pour modifier la résolution, cliquez sur " " pour afficher le "Mode de Prévisualisation" et effectuer vos changements.*

 $\frac{99}{11}$ **4. Mode Vidéo Clip** 

Sous cette section vous pouvez enregistrer des images en temps réel.

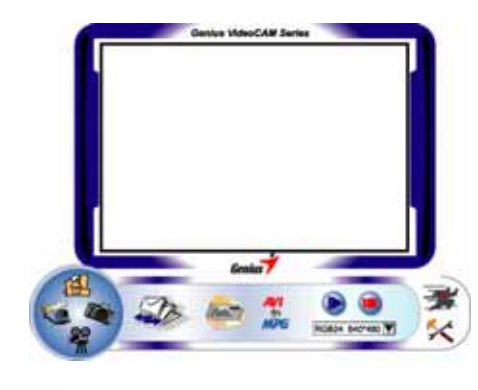

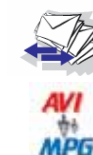

Envoyer une photo par email

Convertir les fichiers AVI au format MEPG-1

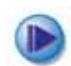

Démarrer l'enregistrement

-8-

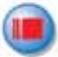

Arrêter l'enregistrement

Pour Créer une Animation:

Appuyez sur **fou** pour commencer ; appuyez sur **pour arrêter.** 

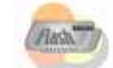

Appuyez sur pour retourner au mode

#### enregistrement.

*Pour cette fonction, la résolution doit être réglée sur RGB320 x 240 ou I420 320 x 240. Assurez-vous que la résolution est correcte avant de commencer.*

Sélection de la Résolution

*Ici vous pouvez consulter la résolution sélectionnée sous le*  RGB24 640\*480 *"Mode de Prévisualisation". Pour modifier la résolution,* 

- *cliquez sur " " pour afficher le "Mode de Prévisualisation" et effectuer vos changements.*
- **5. Description des fonctions de l'icône du système de surveillance.**

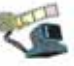

Vous pouvez automatiquement enregistrer tout mouvement se produisant devant votre appareil. Vous pouvez également enregistrer à tout moment jusqu'à ce que votre disque dur soit plein. Si aucun mouvement ne se produit, l'appareil s'éteint automatiquement après quatre secondes ou jusqu'à ce qu'un nouveau mouvement ne se produise. Ceci est un système de surveillance très astucieux et vous pouvez le régler pour que le logiciel se déclenche lorsque vous êtes absent.

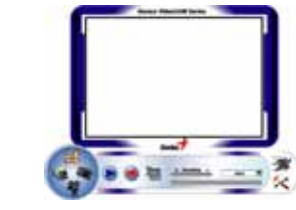

-9-

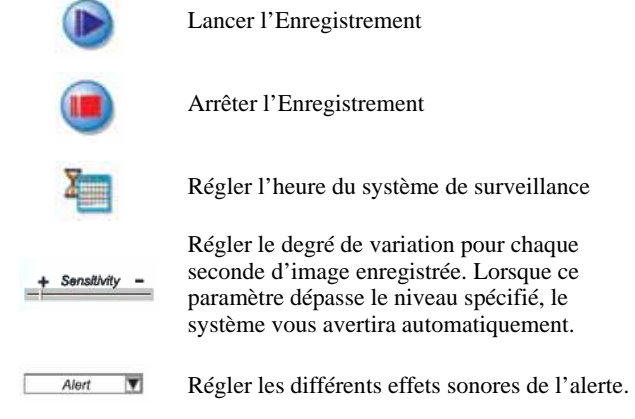

- **8** NOTE
- **Dans la section "Security Monitoring System" (Système Vidéo Surveillance), vous pouvez enregistrer en employant n'importe quel type de résolution d'image. Pour modifier la résolution, cliquez sur " " pour afficher le "Mode de Prévisualisation" et effectuer vos changements.**

## **WebCam Monitor (MAC Uniquement)**

**Pour les utilisateurs d'un MAC, lorsque vous effectuez l'installation du pilote, l'application de la webcam – appelée "WebCam Monitor" – sera installée simultanément. Une fois terminée l'installation du pilote,<br>
l'icône "WebCam Monitor"**<br> **installation apparaîtra automatiquement particular du proprietation du proprietation du proprietation l'icône "WebCam Monitor" apparaîtra automatiquement sur votre bureau.** 

**Grâce à l'application WebCam Monitor, vous pouvez capturer des images, enregistrer des vidéo clips, personnaliser les réglages de votre** 

-10-

#### **caméra en fonction des conditions environnantes et ainsi de suite.**

#### **1. Fonction Capture d'Instantané**

En appuyant simplement sur le bouton *snapshot* de la webcam, vous pouvez capturer une image instantanément.

**2. Vidéo Clip** 

Il existe deux façons d'enregistrer vos séquences.

**a. Enregistrer Sans Monopoliser le Système**

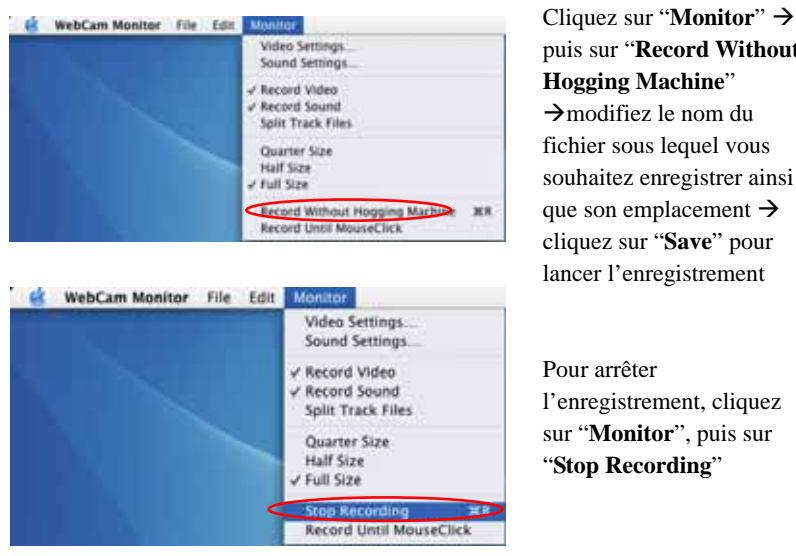

puis sur "**Record Without Hogging Machine**"  $\rightarrow$ modifiez le nom du fichier sous lequel vous souhaitez enregistrer ainsi que son emplacement  $\rightarrow$ cliquez sur "**Save**" pour lancer l'enregistrement

Pour arrêter

l'enregistrement, cliquez sur "**Monitor**", puis sur "**Stop Recording**"

-11-

#### **b. Enregistrer Jusqu'au Clic de Souris**

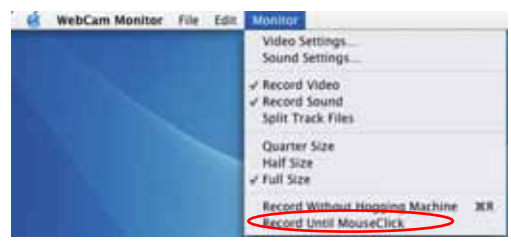

 Cliquez sur "**Monitor**"→ puis sur "**Record Until MouseClick"** → modifiez le nom du fichier sous lequel vous souhaitez enregistrer ainsi que son emplacement  $\rightarrow$  cliquez sur "**Save**" pour lancer l'enregistrement $\rightarrow$  pour arrêter celui-ci, cliquez simplement sur le bouton de votre souris.

#### **3. Réglage des Paramètres**

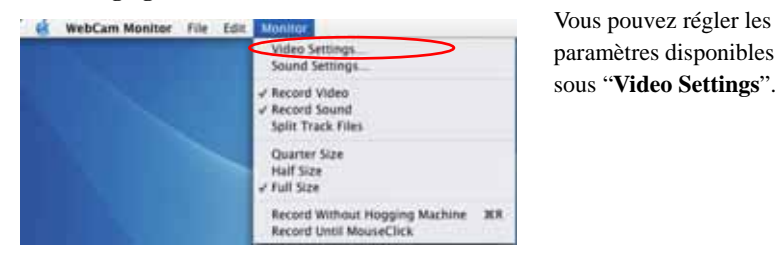

paramètres disponibles sous "**Video Settings**".

-12-

Quatre sections de paramètres sont réglables en fonctions des conditions environnantes.

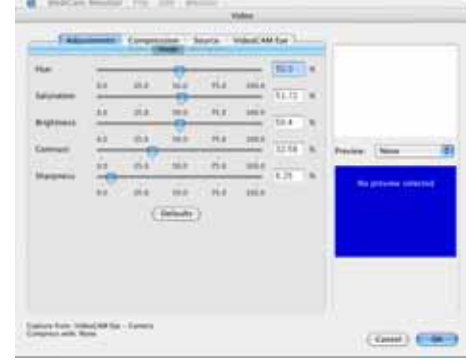

#### **Adjustments (***Ajustements)* **:**

Sous cette section vous pouvez régler divers paramètres relatifs à l'image en elle-même.

-Appuyez sur "**Default**" pour réinitialiser les réglages aux paramètres d'usine.

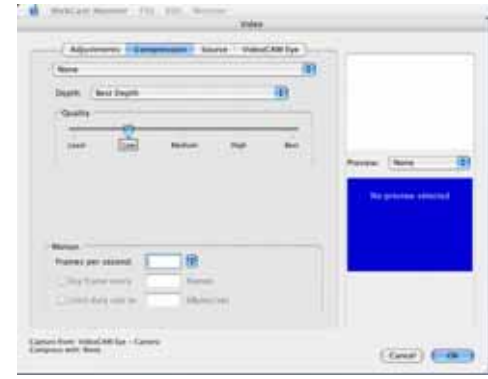

#### **Compression :**

Sous cette section vous pouvez sélectionner un mode de compression, un format de fichier et la qualité de vos images. Vous pouvez également spécifier le taux de trame pour l'enregistrement de vos vidéo clips.

*Avant toute modification du format de fichier, veuillez vous assurer que vous disposez bien de l'application supportant le format que vous allez spécifier.*

-13-

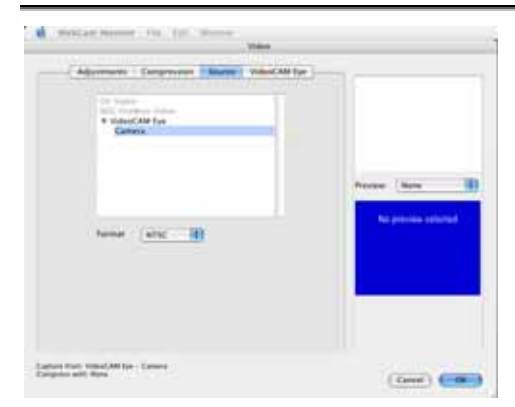

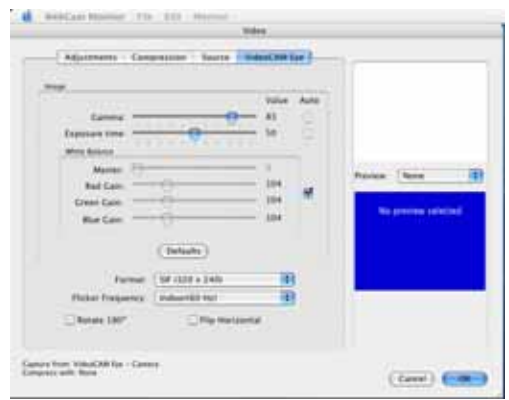

#### **Source :**

Sous cette section vous pouvez vérifier que la source image correspond bien à l'appareil d'entrée utilisé.

-Format : Sélectionnez le système vidéo adéquat en fonction de votre pays de résidence.

#### **VideoCAM Trek** :

Sous cette section vous pouvez modifier les paramètres régissant l'aspect de vos images en fonction des conditions environnantes.

- Sous "**Gamma et Exposure time**", vous pouvez tout simplement sélectionner "**Auto**" ou régler vous-même les divers paramètres.

-Sous "**White Balance**", le réglage par défaut est "**Auto**". Si vous désirez ajuster ce paramètre, décochez tout d'abord la case "**Auto**".

-Cliquez sur "**Default**" pour revenir aux paramètres d'usine.

-14-

- **Format** : Vous permet de spécifier la taille de vos images. -**Flicker Frequency : (***Fréquence de Scintillement)*  Veuillez sélectionner la fréquence adéquate en fonction de votre pays de résidence. - Vous pouvez également faire pivoter ou tourner votre image.

## **MSN Messenger, Yahoo Messenger, CUSeeME**

**Votre appareil est compatible avec MSN Messenger, Yahoo Messenger et CUSeeMe.** 

Guide MSN Messenger

Afin de bénéficier d'un service de visioconférence, Microsoft Windows Messenger a été fourni avec Microsoft Windows XP (vous pouvez également le télécharger à l'adresse suivante : http://www.msnMessenger-download.com).

*Utilisation de MSN Messenger pour une Visioconférence*

**- Si MSN Messenger vous a été fourni avec Windows XP, veuillez procéder comme suit:** 

Cliquez sur le nom de la personne que vous souhaitez joindre  $\rightarrow$ Cliquez sur le bouton Lancer la Caméra→Une fenêtre s'affichera avec le message suivant: **"Vous avez demandé à établir une connexion vidéo et audio. Veuillez patienter pendant l'obtention de la réponse ou annuler (Alt +Q) l'invitation en cours."**  $\rightarrow$  votre interlocuteur devra cliquer sur **Accepter ou Refuser** afin de commencer ou de terminer la connexion audio et vidéo.

**- Si vous téléchargez MSN Messenger depuis le site Internet**  (http://www.msnMessenger-download.com), veuillez procéder comme suit:

Cliquez sur le nom de la personne que vous souhaitez joindre  $\rightarrow$ Cliquez sur le bouton **Webcam**  $\rightarrow$  votre interlocuteur devra cliquer sur **Accepter ou Refuser** afin de commencer ou de terminer

-15-

la connexion audio et vidéo.  $\rightarrow$  Cliquez sur Chercher une Webcam

- **•** Guide Yahoo Messenger Depuis la fenêtre principale de Yahoo Messenger, cliquez sur le menu **Outils**, sélectionnez l'option **Lancer ma Webcam**, puis appuyez sur le bouton **Emettre** → appuyez sur l'icône de la caméra dans la barre d'outils $\rightarrow$  sélectionnez le menu Ami puis l'option Inviter pour Afficher ma Webcam
- z CUSeeMe (Pour plus de détails, veuillez visiter le site http://www.cuworld.com/join\_room.asp)

Cliquez sur "**Join a Group Video Chat and Meet CUWorld Members**" (Joignez-vous à un groupe de visioconférence et rencontrez d'autres membres du CUWorld) s'affichant dans la fenêtre principale de CUSeeMe  $\rightarrow$  La page Join a CUworld Video Chatroom (Entrez dans un Salon de Discussion Vidéo du CUWorld) s'affiche  $\rightarrow$  Sélectionnez l'une des chaînes se trouvant sous l'icône  $\frac{1}{\sqrt{2}}$  située au bas de la page $\rightarrow$  Dans la liste, sélectionnez le Salon dans lequel vous souhaitez entrer $\rightarrow$  La discussion vidéo démarre automatiquement.

## **NOTE**

- **Avant toute visioconférence ou discussion dans un salon, assurez-vous de bien avoir installé le pilote de l'appareil et que ce dernier est correctement relié à votre ordinateur.**
- **Avant de lancer la visioconférence ou la discussion en salon, assurez-vous de bien a voir fermé toutes les autres applications webcam.**

#### -16-